### **INTERNATIONAL WALKIE TALKIE®**

# **LinkSys – PAP2 / PAP2T Auto Configuration**

**1**. Open your web browser and navigate to the URL;  **http://<LinksysPAPIP>/admin/advanced** 

**Refer tip no.1 at the end of the manual on how to find the device IP** 

#### **2**. Go to "Provisioning", and configure it to look as displayed below:

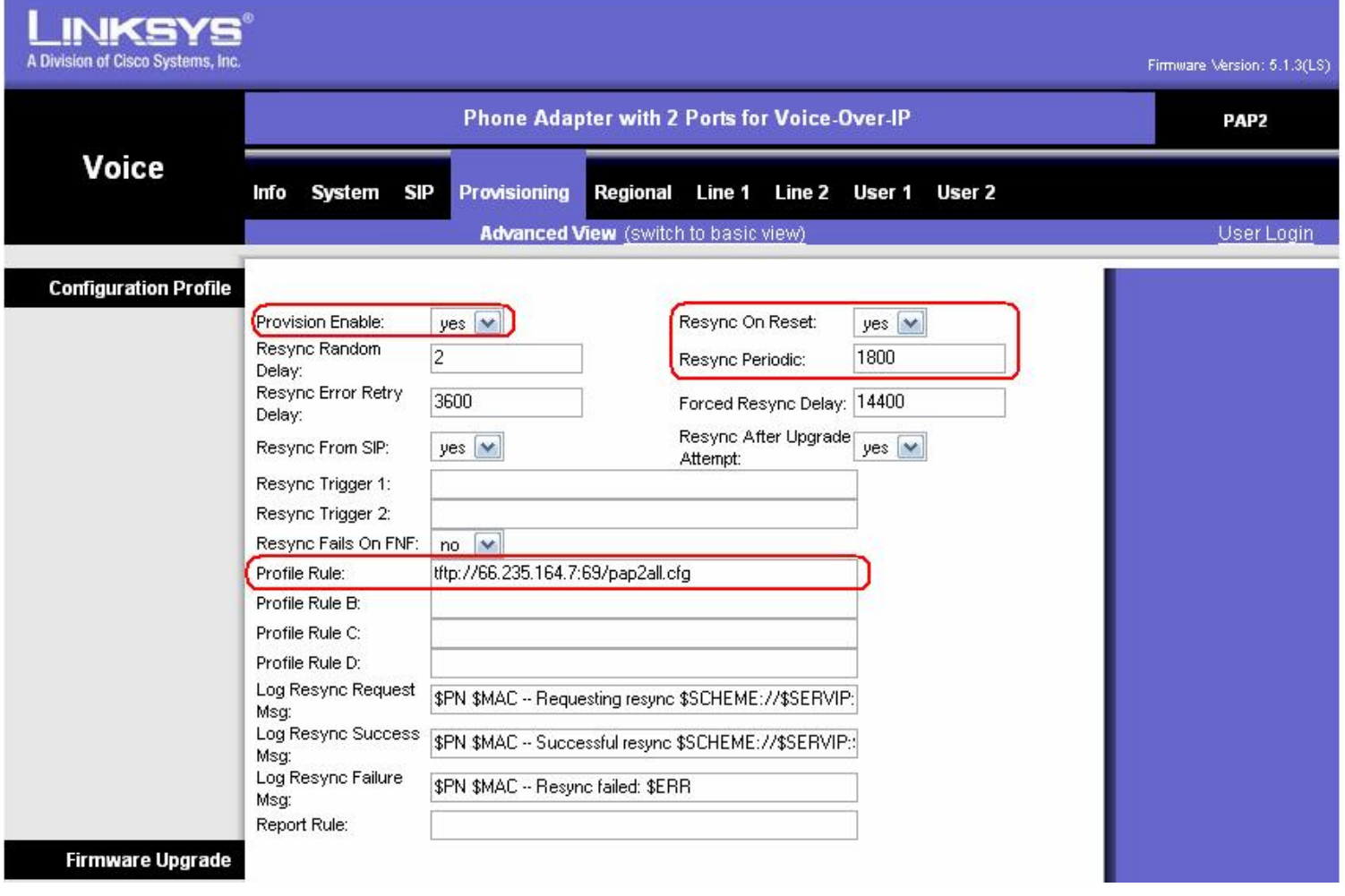

Copy and Paste the URL to the Profile Rule **tftp://66.235.164.7:69/pap2all.cfg**

#### **INTERNATIONAL WALKIE TALKIE®**

# **INTERNATIONAL WALKIE TALKIE®**

#### **LinkSys – PAP2 / PAP2T Auto Configuration**

**3**. Then Go to "LINE 1", and configure only the **User Account** and **Password** as displayed below:

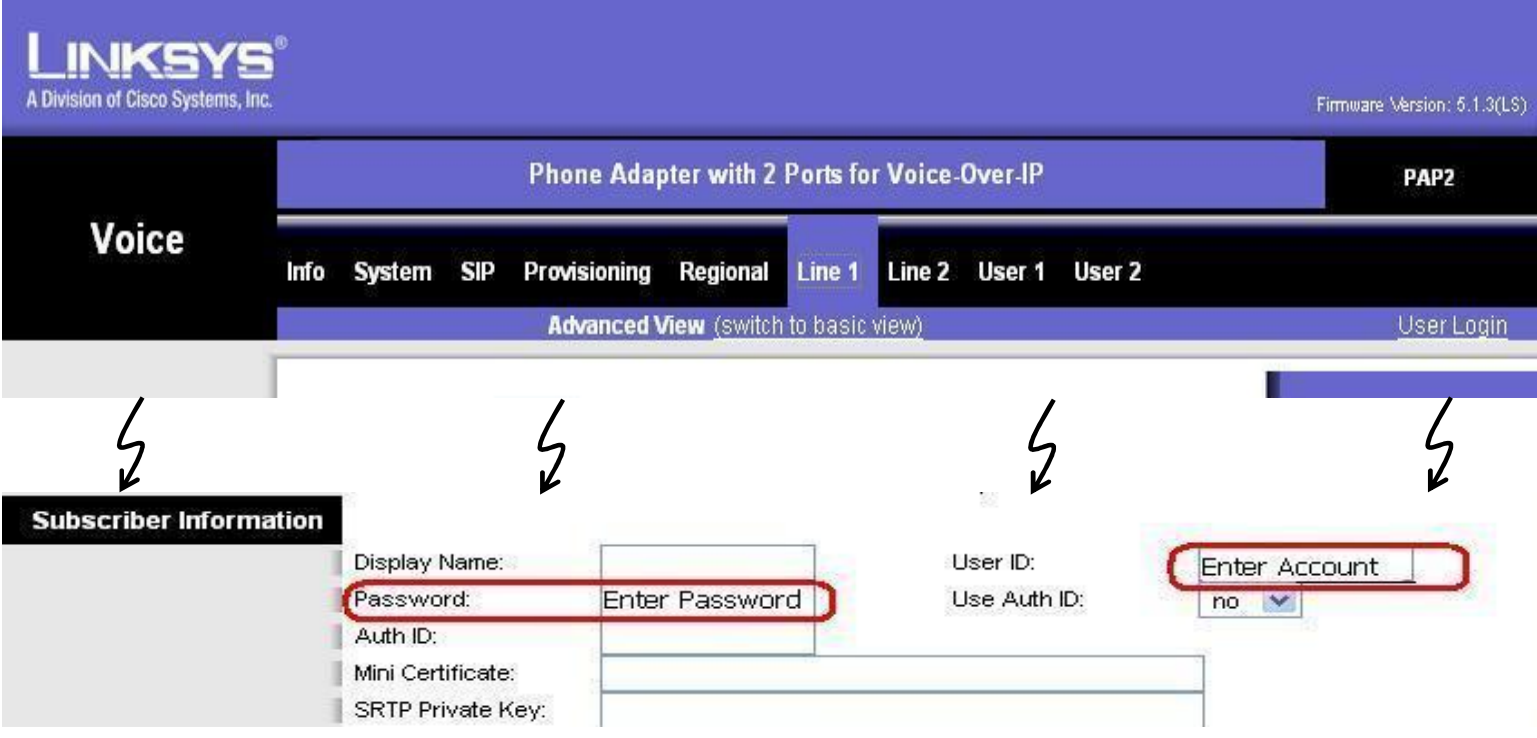

**4**. Configure "Line 2" as well, but use a unique **UserID** and **Password**

**Warning: Use separate accounts in Line1 and Line2 of the device. Using the same account may result in problems like, false billing, one way audio, call disconnections, etc.** 

**5**. Now press "Save Settings" button. Device would restart and you'll be ready to call!

If you experience any problem with configurations, please do feel free to call for technical support, and we'll be very glad to assist you.

# **INTERNATIONAL WALKIE TALKIE®**

## INTERNATIONAL WALKIE TALKIE®

#### **LinkSys – PAP2 / PAP2T Auto Configuration**

#### **PAP2 Tips,**

- **1. Getting to know the device IP, Lift the handset and press \*\*\*\* (Star key) four times. This will take you to the configuration menu. Now press 110# It will announce the device IP now**
- **2. How to reset the PAP2, Lift the handset and press \*\*\*\* to enter the configuration menu. Now press 73738# and then press 1 to confirm. Now the device will reset and you can reconfigure according to the manual.**

**Thank you !!!** 

#### **INTERNATIONAL WALKIE TALKIE®**